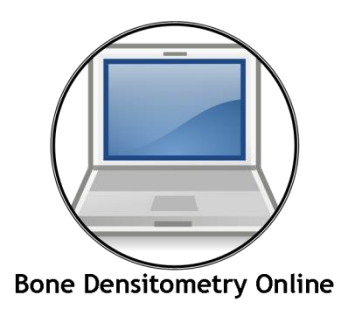

# **Moodle User Guide**

Moodle is Bone Desitometry Online's Learning Management System (LMS). You will have access to your course's homework assignments, all practice/review questions, exit exams and other course materials and functions via Moodle. Moodle is a web-based program; you need a computer with Internet access and an Internet browser to use Moodle for your course.

## **Technical Requirements**

Before logging into Moodle, confirm that your computer hardware, software and settings are correct and compatible with Moodle requirements to take your courses and be able to run the LMS.

### **Computer Requirements**

Windows 10 or greater **OS X** or greater

For PC computers: The Computers of Texas For Macintosh computers:

#### For all computers:

- o 4 GB or more RAM
- o Internet access (**high speed BROADBAND access is highly recommended**). Students taking Zoom courses require an internet service that provides reliable connection with little to no downtime. Use Google to locate internet providers in your area.
- o Speakers, microphone, and camera.
- o Printer

### **Browser Requirements**

- o The latest version of Internet Explorer, Chrome, Firefox or Safari can be used.
- o Third party Cookies must be enabled.
- o Ensure JavaScript is enabled.
- o Ensure that Pop-up blockers is turned off.

### **Additional Software Recommendations**

- o Adobe Acrobat Reader [\(http://get.adobe.com/reader/\)](http://www.get.adobe.com/reader/)
- o Adobe Flash [\(http://get.adobe.com/flashplayer/\)](http://get.adobe.com/flashplayer/)

## **Moodle Student Login**

- 1. Go to [https://bonedensitometryonline.com](https://bonedensitometryonline.com/)
- 2. Enter your Username located in your Welcome email.
- 3. Enter your initial Password: **changeme**
- 4. Click **Login.**

5. Follow the prompts to change your password. The password must have at least 8 characters, at least 1 digit(s), at least 1 lower case letter(s), at least 1 upper case letter(s), at least 1 nonalphanumeric character(s). Login with your new password.

### **Note that both the username and password are case sensitive.**

### **Moodle Logout**

When you are finished working in Moodle, be sure to log out by clicking **Logout** in upper right corner.

### **Forgotten Password**

If you forget your password, click on the *Yes, help me log in* button and follow the directions. Enter your username or e-mail address that was used for Moodle.

### **Moodle Profile**

Click on your name in the top right corner.

From the **Edit Profile** screen you can change your password and update and add information to your profile.

On your Profile, we recommend you:

- o Maintain the default settings
- o Add a picture of yourself (required)